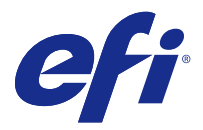

# Fiery Hot Folders

The Fiery Hot Folders application provides a quick and automated method of sending files to a Fiery server with predefined settings, which eliminates repeatedly setting the same options for multiple jobs or frequently used layouts.

The application lets you create as many Hot Folders as you want, each with a distinct profile of print settings for a specific type of output. For each Hot Folder, you assign a Job Action that determines how the Fiery server handles the job, which further streamlines the printing process. Using a Hot Folder, you can send files directly to the Fiery server without starting the application in which the files were created. Because a Hot Folder can be shared on a network, it provides an easy way to forward jobs without installing the application on the recipient's system. When you install Hot Folders on a system, any Hot Folder that you create resides as a special folder on your hard disk and contains all the files and subfolders that contain information about your jobs.

A folder is considered "Hot" when it is:

- **•** Connected to a Fiery server
- **•** Monitored by the Hot Folders application
- **•** Configured with predefined print options (optional)
- **•** Configured with imposition settings (optional)
- **•** Configured with file filters and application-specific formats (optional)

The Hot Folders software process runs in the background, continuously monitoring your active Hot Folders for new jobs to print or process. The Job Action specified for the Hot Folder determines how the Fiery server handles the job.

The Hot Folders application monitors all Hot Folders created locally on your own system, but does not monitor Hot Folders created on other systems.

The Hot Folders application includes the following:

- **•** Fiery Hot Folders Console Provides access to your Hot Folders and overview information about the location, Job Action, and current settings for each Hot Folder.
- **•** Status & Log Monitor the status of files in progress and allow viewing of the log of all files processed through your Hot Folders.
- **•** Job Properties provides access to the print options, including job presets, and imposition software.
- **•** Input Formats Provides access to filters and application-specific print settings, which you can set through a Hot Folder without opening or installing the original application.
- **•** Preflight Settings Provides access to Preflight, which can be enabled to check submitted jobs for errors before printing.
- **•** Backup & Restore Backs up and restores the Hot Folders that reside on your computer.

# <span id="page-1-0"></span>Fiery Hot Folders Console

The Fiery Hot Folders Console lets you access your Hot Folders and overview information about the location, Job Action, and settings for each Hot Folder.

The Fiery Hot Folders Console provides access to Status & Log, which opens a separate window where you can monitor and track all jobs processed through a Hot Folder.

The console includes the following:

- **•** Menus provides commands to create and manager your Hot Folders, to set preferences and to access Backup & Restore.
- **•** Taskbar provides quick access to most of the commands in the menus, as well as Status & Log.
- **•** Server list lists all connected Fiery servers and associated Hot Folders. The server list can be collapsed or expanded to display the Hot Folders connected to each Fiery server.
- **•** Hot Folder summary provides information about the configuration of the selected Hot Folder.
- **•** Job properties provides information about a subset of the Job Properties configured for the selected Hot Folder.

**Note:** The Fiery Hot Folders Console displays only a subset of Job Properties. To view a complete summary of Job Properties, see [Specify Hot Folder Job Properties](#page-10-0) on page 11.

# Creating a Hot Folder

You can create as many Hot Folders as you want, each with a distinct profile of print settings for a specific type of output.

When you create a new Hot Folder, the following apply:

- **•** You connect the Hot Folder to a Fiery server.
- **•** A new Hot Folder cannot have the same name as an existing folder.
- **•** You cannot create a Hot Folder on a network drive, such as a common file server.

Each time you create a new Hot Folder, the Hot Folders application automatically creates supporting folders, one of which stores the original files for jobs submitted to the Hot Folder after the jobs have printed. The original files receive file names based on the current date and time (YYYYMDHHMMSec).

## **Create a new Hot Folder**

When you create a new Hot Folder, you specify job properties and other settings, determined by the connected Fiery server.

- **1** In the Fiery Hot Folders Console, click New to display the Hot Folder Settings window.
- **2** Type a name for the Hot Folder in the Folder name field.
- **3** Optionally, type a description and details about the Hot Folder in the Description field.
- **4** Click Browse, and then specify the folder location.
- **5** Click Select to specify and connect to the Fiery server. For instructions, see [Connect a Hot Folder to a Fiery server](#page-2-0) on page 3.

<span id="page-2-0"></span>**6** Choose the Fiery server queue or action from the Job action menu.

For more information, see [Specify the Job action for a Hot Folder](#page-3-0) on page 4.

- **7** Set any of these options:
	- **•** To specify Job Properties (print and imposition settings) for the Hot Folder, choose Define in the Job properties menu.
	- **•** To specify Input Formats (filters and application-specific formats), click Edit next to Input formats.
	- **•** To enable a Preflight check of jobs submitted to the Hot Folder, select Preflight.

**Note:** Preflight is not supported for all Fiery servers.

**•** To set a time interval between checking for new jobs, click Advanced Settings, then click Custom and type a new time interval.

If you plan to submit multi-part jobs to the Hot Folder, we recommend that you set this interval to 10 seconds or more. For more information, see [Submit multi-part jobs in a folder](#page-8-0) on page 9.

# **Connecting to a Fiery server**

The Connect to Server window manages server connections.

In the Connect to Server window, you can:

- **•** Specify a Fiery server by IP address or server name.
- **•** Search for and select from available Fiery servers.
- **•** Select a Fiery server from a Favorite list.
- **•** Manage the Favorite list.

If you type an IP address when you connect to a Fiery server, the server list initially displays what you typed. After the connection is authenticated, the IP Address switches to the Fiery server name in the server list.

#### **Connect a Hot Folder to a Fiery server**

You can specify, search for, and select from available Fiery servers, add them to the Favorite list in the Connect to Server window, and select a Fiery server from the Favorite list.

- **1** To open the Connect to Server window, click Select to the right of the Server name field in the Hot Folder Settings window.
- **2** Do any of the following in the Connect to Server window:
	- **•** To specify a Fiery server by IP address or server name, type the IP address or server name in the Connect to a server field. If prompted for a password, type the password and click OK. Click Connect to return to the Hot Folder Settings window.

If you type an IP address, the server list initially displays what you typed, but once the connection has been authenticated, the IP Address switches to the Fiery server name in the server list.

**•** To search for and connect to a Fiery server, click the Search icon to open the Search window. Select the Fiery server from the search results list, click Add, and then click Connect to return to the Hot Folder Settings window.

- <span id="page-3-0"></span>**•** To connect to a Fiery server you select from the Favorite list, select the Fiery server name in the list, and then click Connect to return to the Hot Folder Settings window.
- **•** To add the specified Fiery server to the Favorite list, click the plus sign.
- **•** To remove a Fiery server from the Favorite list, select the Fiery server name in the list and click the minus sign.

#### **Connect an existing Hot Folder to a different Fiery server**

Each Hot Folder must be connected to a Fiery server. The connection is set up when you create a new Hot Folder.

- **1** In the Fiery Hot Folders Console, select the Hot Folder and click Deactivate.
- **2** Click Edit.
- **3** Click Select to open the Connect to Server window.
- **4** Specify the Fiery server.

## **Specify the Job action for a Hot Folder**

When you connect a Hot Folder to a Fiery server, you must also specify a Job action, which determines how the Fiery server handles the job.

Some job actions might not be supported on your Fiery server, or they might be supported but not enabled.

- **1** Select the Hot Folder in the Fiery Hot Folders Console, and then click Edit.
- **2** In the Hot Folder Settings window, select one of the following from the Job action menu:
	- **•** *Device name* hold Sends a job to the Hold queue, where it is spooled to the Fiery server hard disk and held in the queue for printing at a later time.
	- **•** *Device name* print Sends a job to the Print queue, where it is processed and printed in the order in which it was received.
	- **•** *Device name* direct Sends a job to the direct connection, where it is processed only when the Fiery server is idle. If the Fiery server is busy, the job remains in the queue until the Fiery server is ready. The job is processed as soon as the previous job is finished, before the next queued job is processed.

Jobs sent to the direct connection cannot be selected for reprinting, moving, or deletion, therefore the direct connection provides a measure of security for sensitive or confidential files. Jobs sent to the direct connection *do* appear in the Job Log, for accounting purposes.

When you choose the direct connection, Job Properties is disabled and Preflight is not available.

- **•** Process and Hold Processes a job and then places the processed job in the Hold queue for printing at a later time.
- **•** Print and Hold Processes and prints a job, and then places the processed job in the Hold queue for reprinting or later use.
- **•** Print and Delete Processes and prints a job, and then deletes the processed job. The job will not appear in the Printed queue.
- <span id="page-4-0"></span>**•** Proof Print - Processes and prints one copy of a job. This job action is useful for checking the job output before printing the number of copies called for in the job.
- **•** Sequential Print Processes and prints jobs in the order they are received. This job action is useful for jobs that must be printed consecutively.

# **Set Hot Folders preferences**

You can set preferences that apply to all Hot Folders.

- **1** In the Fiery Hot Folders Console, choose Edit > Preferences (Windows) or Fiery Hot Folders > Preferences (Mac OS).
- **2** Set one or more of the following preferences:
	- **•** Units If the Fiery server supports imposition, sets the default unit of measurement for use within Fiery Impose.
	- **•** Imposition template location If the Fiery server supports imposition, sets the default location of imposition templates.
	- **•** Time interval to check for jobs Sets the default time interval to check for new jobs. Setting a longer interval can prevent problems that may occur when processing large or multi-part files (such as CT/LW or DCS 2.0 files) through a Hot Folder.

**Note:** You can override the default time interval in the settings for a specific Hot Folder.

- **•** Save original files in Specifies the location for archiving original files. By default, original files are archived in the supporting folders that are automatically created inside the Hot Folder. If you specify a different location, all original files from all Hot Folders will be saved in this common location.
- **•** Clear original files Sets the default time interval to wait before clearing the archived original files.
- **•** Autorefresh Hot Folders linked server presets Enables Hot Folders to update its display of a server preset's settings (in the Fiery Hot Folders Console) at a specific time interval.

# **Activating Hot Folders**

Active Hot Folders are monitored by the Hot Folders application. Deactivated Hot Folders are not monitored.

The icons for Activate and Deactivate in the Fiery Hot Folders Console show as enabled or grayed out, according to the status of the Hot Folder. If the Hot Folder is activated, you cannot select Activate. When the Hot Folder has been deactivated, you cannot select Deactivate.

When you update the settings or Fiery server connection, or if you want to delete, edit, or rename a Hot Folder, you must first deactivate the folder.

#### **Activate or deactivate a Hot Folder**

Active Hot Folders are monitored by the Hot Folders application. Deactivated Hot Folders are not monitored.

- <span id="page-5-0"></span>**•** Do one of the following:
	- **•** To deactivate a Hot Folder, in the Fiery Hot Folders Console, select the Hot Folder and click Deactivate.
	- **•** To activate a Hot Folder, in the Fiery Hot Folders Console, select the Hot Folder and click Activate.

# **Stop and restart all Hot Folders**

You can choose to stop monitoring your Hot Folders at any time and then restart them. When you open the Hot Folders application, it continuously monitors your Hot Folders and processes all jobs submitted to a Hot Folder. When you stop all Hot Folders, processing stops and all Hot Folders are disabled until you restart them.

- **1** Click File > Stop All Hot Folders to stop all Hot Folders.
- **2** Click File > Start All Hot Folders to restart all Hot Folders.

When you restart all Hot Folders, all Hot Folders return to their previous state (activated or deactivated),

# Manage Hot Folders

You can edit, duplicate, rename, and delete a Hot Folder.

# **Edit a Hot Folder**

When you edit a Hot Folder, first deactivate it to take it offline, and then make changes by accessing the Hot Folder Settings window.

**Note:** You can change the Job action, Job properties, Input formats, and Advanced Settings without deactivating the Hot Folder, but you cannot change other settings.

- **1** In the Fiery Hot Folders Console, select the Hot Folder you want to edit and click Deactivate in the taskbar.
- **2** Select the Hot Folder you want to edit and click Edit.
- **3** Edit the settings as desired.

Any changes take effect immediately and apply to all subsequent jobs processed through the Hot Folder.

# **Duplicate a Hot Folder**

You can duplicate the settings of an existing Hot Folder (activated or deactivated) to create a new Hot Folder.

- **1** In the Fiery Hot Folders Console, select the Hot Folder you want to duplicate and click Duplicate.
- **2** Change the name of the duplicate Hot Folder (if desired) and click OK.

# <span id="page-6-0"></span>**Rename a Hot Folder**

When you rename a Hot Folder, first deactivate the Hot Folder, which takes it offline and prevents changes to a Hot Folder that is in use. (A Hot Folder can be shared on a network). You can then rename the Hot Folder within the Fiery Hot Folders Console.

- **Important:** Use the Fiery Hot Folders Console to rename a hot folder, not the Windows and Mac OS file renaming features. If you try to rename a Hot Folder in Windows, you receive an error message, instructing you to use the Fiery Hot Folders Console. If you try to rename a Hot Folder in Mac OS, no error occurs, but the Hot Folder becomes invalid.
- **1** In the Fiery Hot Folders Console, select the Hot Folder to rename and click Deactivate on the taskbar.
- **2** Double-click the Hot Folder in the Fiery Hot Folders Console.
- **3** Type the new name in the Folder name field.

# **Delete a Hot Folder**

When you delete a Hot Folder, you first deactivate it. You then delete it, which permanently removes the Hot Folder and its supporting folders.

A Hot Folder can be shared on a network, so deactivating a Hot Folder prevents deleting a Hot Folder that is in use.

- **1** In the Fiery Hot Folders Console, select the Hot Folder you want to delete and click Deactivate.
- **2** Click the Delete icon.
- **Important:** When you delete a Hot Folder, all files associated with the deleted Hot Folder, such as the job log, Fiery server settings, and any files that have not been sent to the Fiery server, are deleted.

## **Show or hide the Fiery Hot Folders Console**

You can show or hide the Fiery Hot Folders Console while it is running in the background.

- **•** Do one of the following:
	- **•** To hide the Fiery Hot Folders Console, choose Window > Hide Console.
	- **•** To show the Fiery Hot Folders Console, double-click the Fiery Hot Folders icon in the Windows system tray.

# <span id="page-7-0"></span>**Access original job files**

You can access original job files through the Fiery Hot Folders Console.

- **•** Do one of the following:
	- **•** In the Fiery Hot Folders Console, select the Hot Folder and click Show Original files.
	- **•** From the desktop, double-click the Hot Folder, then double-click [\_EFI\_HotFolder\_], and then double-click [MoveFolder].

# Submitting jobs to a Hot Folder

You can submit one or more jobs from the Fiery Hot Folders Console or the desktop. Submitted jobs are sent to the specified queue or processed according to the specified action.

Job Properties settings apply to the jobs submitted to the Hot Folder. If you set Default for Job Properties, jobs are printed with the default settings of the Fiery server. If you choose a preset, jobs are printed with the preset settings. For more information, see [Job Properties](#page-9-0) on page 10.

The Preflight check detects potential job errors. You can configure which errors to check for and which action to perform if a critical error is found. Preflight is a feature of Fiery Graphic Arts Package, Premium Edition, which must be enabled on the Fiery server.

Certain file formats (CT/LW or DCS 2.0, for example) comprise multiple files, some of which are not visible and which contain header and other information. When using a Hot Folder to process multi-part jobs, submit all of the files for the job within a folder. This ensures that all files (including invisible files) are processed together. We also recommend that you set the time interval to check for jobs to 10 seconds or more to ensure that all files are in place before processing begins.

# **Submit a job to a Hot Folder**

You can send a job to a Fiery server through a Hot Folder or from the desktop.

- **•** Do one of the following.
	- **•** In the Fiery Hot Folders Console, select the Hot Folder and click Download Files on the taskbar. Then browse to the file you want to download, or type the name of the file, and click Select.
	- **•** Drag and drop or copy and paste the file to a Hot Folder.

When you drag a file onto a Hot Folder that resides on the same disk partition, the file is *moved*, not copied, because it is on the same partition. When you drag a file onto a Hot Folder that is on a separate partition or drive, the file is *copied*, not moved.

**•** Print to a file from a document's original application and specify the Hot Folder as the target destination.

# <span id="page-8-0"></span>**Submit multiple jobs as a folder**

With certain file formats (JPEG, PDF, or TIFF), you can submit multiple files that are inside an ordinary folder to a Hot Folder.

**Note:** If Merge all files if submitted as a folder is selected in the Output file type setting for the particular input format (JPEG, PDF, or TIFF), the individual files are merged into a single PDF file. Only files of the same type (e.g., *all* JPEG or *all* PDF) can be merged into a single file.

- **•** Submit a folder to the Hot Folder in one of the following ways:
	- **•** Drag and drop the folder onto the Hot Folder.
	- **•** Copy and paste the folder into a Hot Folder.
	- **•** Right-click the folder, choose Download to Hot Folder, and then choose the Hot Folder name (Windows only).

## **Submit multi-part jobs in a folder**

Certain file formats (CT/LW or DCS 2.0, for example) consist of multiple files, some of which are not visible and which contain header and other information. A multi-part job requires all these files when you submit the job.

**Note:** We recommend that you set the time interval to check for jobs to 10 seconds or more to ensure that all files are in place before processing begins (see Advanced Settings under [Create a new Hot Folder](#page-1-0) on page 2).

**•** When using a Hot Folder to process multi-part jobs, submit all of the files for the job within a folder to ensure that all required files are processed together.

# View Status & Log windows

The Fiery Hot Folders Console shows the progress of current jobs and a log of completed jobs.

- **•** The Status window shows the progress of files being processed through a Hot Folder.
- **•** The Log window shows a complete log of all processed jobs.

When processing is complete, the file is transferred to a supporting folder and the job appears in the Log window.

## **View Hot Folder job progress**

The Status window shows the progress of files being processed through a Hot Folder.

- **1** In the Fiery Hot Folders Console, click Status & Log.
- **2** Click the Status tab.
- **3** Click one of the following in the Show for menu:
	- **•** Click All Servers to view the status for all Hot Folders.
	- **•** Choose a particular Fiery server to view status for that Fiery server.

# <span id="page-9-0"></span>**View Hot Folder logs**

The Log window shows a complete log of all processed jobs.

- **1** In the Fiery Hot Folders Console, click Status & Log.
- **2** Click the Log tab.
- **3** Do one of the following:
	- **•** To view the log for all Hot Folders, choose All Hot Folders from the Show for menu.
	- **•** To view the log for a particular Hot Folder, choose the folder from the Show for menu.
	- **•** To view all jobs, click Complete Log.
	- **•** To view only jobs that failed to process or print, click Error Log.

# **View Hot Folder error details**

You can view error details and other relevant information at the bottom of the Log window.

If a job fails to process, an alert indicator appears next to the job name.

- **1** In the Fiery Hot Folders Console, click Status & Log and then click the Log tab.
- **2** Select the failed job in the Log window.

## **Clear the Log window**

You can clear the Log window if it is too full.

- **1** Click the Status & Log icon and click the Log tab.
- **2** Click Clear All.
- **3** Click Yes when prompted.

# Job Properties

Job Properties are the print options that you can specify for a job. The settings apply to the jobs submitted to the Hot Folder.

These properties can include basic options such as duplex, stapling, or printing on a designated media, and advanced settings, such as color profiles.

- **•** If you choose Default for Job Properties, jobs use the default settings of the Fiery server.
- **•** If you choose a preset, jobs use the preset settings.
- **•** If Preserve Document Setting is set for some print options, printing uses the properties that are already set in the job. You can override these settings.

<span id="page-10-0"></span>Job Properties provides access to the advanced imposition features of your Fiery server. These include:

- **•** Fiery Impose
- **•** Booklet Maker, which includes the booklet and advanced finishing options available on your printer.

#### **Job Properties groups**

The Job Properties print options are grouped by categories for quick access.

The groups or tabs are as follows:

- **•** Quick Access Includes shortcuts to print options. You can customize this window to include frequently used options or combinations of print options.
- **•** Job Info Includes information about the job, including user information required for user authentication, secure print properties, and job handling.
- **•** Media Includes media attributes and sources of paper.
- **•** Layout Includes options about how the file is positioned or imaged on the media/sheet, except for positioning that compensates for finishing options, for example, Tray Alignment. Layout includes access to Fiery Impose software, if available for your Fiery server.
- **•** Color Includes print options available on color printers.
- **•** Image Includes image transformation quality settings, except for settings that control color.
- **•** Finishing Includes print options related to finishing equipment on the printer and also image shifting to compensate for finishing options.
- **•** VDP Includes print options related to variable data printing.
- **•** Stamping Includes image stamping options that add, hide, or remove any image on the job. This also includes watermark properties. The Stamping tab may not be supported for all Fiery servers.
- **•** Summary Provides a summary of the Job Properties.

## **Specify Hot Folder Job Properties**

You can specify the Job Properties for a Hot Folder from the Fiery Hot Folders Console.

- **1** In the Fiery Hot Folders Console, double-click the Hot Folder to open the Hot Folder Settings window.
- **2** Click Define in the Job properties menu to open the Job Properties window.

**Note:** By default, you might see that Preserve Document Setting is set for some print options. This setting lets you maintain properties that are already set in the job. You can override these settings. The settings are applied to the jobs submitted to the Hot Folder. If you choose Default for Job Properties, jobs are printed with the default settings of the Fiery server. If you choose a preset, jobs are printed with the preset settings. For more information, see [Using presets](#page-11-0) on page 12.

**3** Specify print options in each group or choose a preset from the Presets list.

# <span id="page-11-0"></span>Using presets

Presets are available from Job Properties. The job presets can be found in the Presets list with the names of saved presets, and options such as Save Preset, Manage Local Presets, Default, and Server Presets.

You can select one of the job presets from the list, or create a new preset based upon the current options selected in the Job Properties window. If a job is not currently using a preset, then the preset setting will be blank; no text appears in the Presets setting. All properties display the initial default settings. When a job preset is selected, all settings are updated to reflect the saved preset. If you change any print settings, the Presets list reverts to blank.

There are two types of job presets:

- **•** Local Presets are saved on the user's local computer, and not shared with other users. Local Presets are available any time you access the Job Properties window. They remain on your local hard disk until you delete them.
- **•** Server Presets are saved on the Fiery server and shared with other users of the Fiery server.

When a server preset is selected for a Hot Folder, the job properties displayed in the Fiery Hot Folders Console shows the preset name and corresponding settings. For server presets, the Refresh button updates the display with the current settings on the Fiery server. You can also enable Hot Folders to update its display of a server preset's settings automatically at a specific time interval. For more information, see [Set Hot Folders preferences](#page-4-0) on page 5.

In Command WorkStation, if you are logged on to the Fiery server as the administrator, you can create, edit, rename, unpublish, publish, and delete a Server Preset. In Hot Folders, you can save a Local Preset in the Job Properties window only.

# **Create a Local Preset**

You can create a Local Preset by choosing the settings in the Job Properties window and then saving them in the Presets list. Server Presets and Local Presets are listed separately and differentiated by separator lines in the Presets list.

- **1** In the Fiery Hot Folders Console, double-click the Hot Folder to open the Hot Folder Settings window.
- **2** Click Define in the Job properties menu to open the Job Properties window.
- **3** Adjust the print settings for each tab as desired.
- **4** Under Presets, click Save Preset.
- **5** Select Local Presets.
- **6** Enter a descriptive name for the preset and click Save.

The preset is added to the list of available presets. Local Presets are available any time you access the Job Properties window. They remain on your local hard disk until you delete them.

# **Edit a Local Preset**

You can edit a local preset.

- **1** In the Fiery Hot Folders Console, double-click the Hot Folder to open the Hot Folder Settings window.
- **2** Choose Define in the Job properties menu to open the Job Properties window.
- **3** Under Presets, choose Manage Local Presets.
- **4** Select the preset you want to edit.
- **5** Change the print settings. (The Presets field becomes blank.)
- **6** Choose Save Preset from the Presets list.
- **7** Type the same preset name, and then click Save to save the preset.
- **8** Click OK to replace the current preset of the same name.

## **Delete and rename a local preset**

You can delete or rename presets.

- **1** In the Fiery Hot Folders Console, double-click the Hot Folder to open the Hot Folder Settings window.
- **2** Click Define in the Job properties menu to open the Job Properties window.
- **3** Under Presets, choose Manage Local Presets.
- **4** Select the preset and do one of the following:
	- **•** To delete the preset, click Delete.
	- **•** To rename the preset, click Rename, enter a descriptive name for the preset, and click Save.

# Imposition templates

You can apply imposition layouts for special printing and binding needs. To impose a layout, you apply an imposition template to a Hot Folder, and then drag the job to that Hot Folder.

Default imposition templates are accessible without a license or dongle. Custom imposition templates require a license (or a dongle if you are connected to a Fiery server that requires one).

**•** To create a custom template, change the imposition settings of an existing template and save the new template to the Hot Folder.

The Based on Crop Box finish size setting is used for the default imposition templates. The User Defined and Based on Trim Box finish size settings are supported for custom imposition templates. User Defined uses the PDF trim box defined in the source document as the finish size.The user can override the default value to set the trim size. Based on Trim Box is available for gangup imposition only. The Based on Trim Box workflow is an automated workflow that dynamically creates the layout for different smaller-sized items (such as business cards, postcards, or concert tickets) on a larger-sized sheet (such as 11 x 17).

**Note:** User Defined and Based on Trim Box custom templates require PDF source files. PostScript files are not supported.

If your Hot Folder is connected to a Fiery server that supports variable data printing, you can also impose variable data printing jobs.

# **Edit imposition templates**

Fiery Impose lets you edit imposition templates. The Fiery server must support Fiery Impose, and you must have the appropriate license. Some older Fiery servers may require a dongle.

- **1** In the Fiery Hot Folders Console, double-click the Hot Folder to open the Hot Folder Settings window.
- **2** Click Define in the Job properties menu to open the Job Properties window.
- **3** Choose Layout > Impose.
- **4** Do one of the following:
	- **•** Choose an imposition template from the list and click OK.

The Based on Crop Box finish size setting is used for the default imposition templates.

**•** Click Edit Impose Template to start Fiery Impose and create a custom template.

The User Defined finish size setting is supported for custom imposition templates and supports the Acrobat PDF trim box setting.

**•** The Based on Trim Box finish size setting is supported for gangup custom imposition templates and supports the Acrobat PDF trim box setting.

**Note:** User Defined and Based on Trim Box custom templates require PDF source files. PostScript files are not supported.

## **Predefined imposition templates**

Hot Folders offers several imposition templates: 1-up full bleed, 2-up perfect, 2-up saddle, 3-up trifold brochure, 4 up gate fold, 4-up head to head, and 4-up z-fold.

#### **1-up full bleed**

The 1-up full bleed layout lets you print one page per sheet. The printer's marks indicate where to cut the paper so that the color content extends to the edge of the paper. This layout has no page number restrictions. It applies the following settings:

- **•** Bleeds
- **•** Printer's Marks (trim marks and job label only)
- **•** Scale to Fit
- **•** Gangup Unique

#### **2-up perfect**

The 2-up perfect layout lets you create signatures for a perfect-bound book. Each sheet is folded once and stacked on top of one another.

The 2-up perfect layout is for jobs that have multiples of four pages, but you can use it with jobs that have any number of pages. Additional blank pages are added if necessary. Pages are ordered in groups of four so that, when folded, each sheet has four sequential pages. The Creep Adjustment option has no effect on this template.

The 2-up perfect layout applies the following settings:

- **•** Duplex
- **•** Bleeds
- **•** Printer's Marks (fold marks, trim marks, and job label)
- **•** Scale to Fit
- **•** Perfect Binding

#### **2-up saddle**

The 2-up saddle layout lets you create sheets for a saddle-bound book. All of the sheets are folded together, one inside the other.

The 2-up saddle layout is for jobs that have multiples of four pages, but you can use it with jobs that have any number of pages. Additional blank pages are added if necessary. Pages are ordered so that, when sheets are folded and stitched together, the pages are sequential.

The 2-up saddle layout applies the following settings:

- **•** Duplex
- **•** Bleeds
- **•** Printer's Marks (fold marks, trim marks, and job label)
- **•** Scale to Fit
- **•** Saddle Binding

#### **3-up trifold brochure**

The 3-up trifold brochure layout is for jobs that have six pages or multiples of six pages, but you can use it with jobs that have any number of pages. Additional blank pages are added if necessary.

The 3-up trifold brochure layout consists of a single sheet folded into three sections. Although the three sections are the same width, the space between each section varies so that the leftmost panel can be folded over the other two panels.

The 3-up trifold brochure is usually folded as shown in the following illustration.

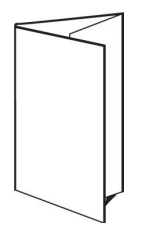

The 3-up trifold brochure layout applies the following settings:

- **•** Duplex
- **•** Printer's Marks (fold marks, trim marks, and job label only)
- **•** Scale to Fit
- **•** Gangup Unique

#### **4-up gate fold**

The 4-up gate fold layout is used most often in the case of a four-panel brochure. The finished brochure unfolds to double, then four times the original size.

The 4-up gate fold layout should be used with jobs that have eight pages or multiples of eight pages, but it can be used with jobs that have any number of pages. Additional blank pages are added if necessary.

The 4-up gate fold is usually folded as shown in the following illustration.

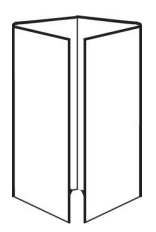

The 4-up gate fold layout applies the following settings:

- **•** Duplex
- **•** Bleeds
- **•** Printer's Marks (fold marks, trim marks, and job label only)
- **•** Scale to Fit
- **•** Gangup Unique

#### **4-up head to head**

The 4-up head to head layout lets you create booklets from a layout of four pages on each side of the printed sheet.

The 4-up head to head layout is for jobs that have multiples of eight pages, but it can be used with jobs that have any number of pages. Additional blank pages are added if necessary. Pages are ordered so that when sheets are folded with two folds at 90 degrees, trimmed, and stitched together into signatures, the pages are sequential. By rotating the two topmost pages, the signature can be folded both horizontally and vertically, and trimmed. The finished booklet has all pages in the correct order and rotation.

Note that although this layout requires two folds, the template applies fold marks on the spine fold only.

The 4-up head to head is usually folded as shown in the following illustration.

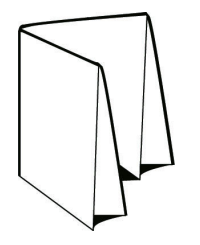

The 4-up head to head layout applies the following settings:

- **•** Duplex
- **•** Bleeds
- **•** Gutters
- **•** Printer's Marks (fold marks, trim marks, and job label)
- <span id="page-16-0"></span>**•** Scale to Fit
- **•** Saddle Binding

#### **4-up z-fold**

The 4-up z-fold layout allows many panels to be folded on top of one another without stressing the folded spine. The most common example is a road map.

This layout should be used for jobs that have eight pages, but it can be used with jobs that have any number of pages. Additional blank pages are added if necessary. The 4-up z-fold is usually folded as shown in the following illustration.

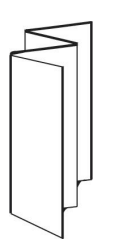

The 4-up z-fold layout applies the following settings:

- **•** Duplex
- **•** Printer's Marks (fold marks, trim marks, and job label only)
- **•** Scale to Fit
- **•** Gangup Unique

# Hot Folder input formats

The Input formats window provides access to file filters and application-specific options.

File filters convert most file types to PostScript or PDF before sending the file to the Fiery server. Applicationspecific options allow you to modify print setup options (such as custom or automatic scaling, orientation, and resolution) without opening or installing the original application.

Once you assign a filter, the Hot Folders application automatically detects the file type and converts the file to PostScript or PDF before sending it to the Fiery server.

#### **Output file type**

Most of the Hot Folders filters convert to PostScript by default. The Output file type option lets you further convert PostScript to PDF, if necessary.

For the EPS, Microsoft, PS and CT/LW files, if you select output to PDF, you can choose from the Adobe Acrobat Distiller profiles and set the Distiller job options, which control the quality of conversion from PostScript to PDF.

When accessing Distiller profiles and settings, the Hot Folders application can retrieve Distiller profiles from the default location defined in Adobe Acrobat. However, if you have saved your profiles in a different location, you will need to manually copy the default location.

For PDF, TIFF, and JPEG files, you have the option to Merge all files if submitted as a folder.

The Output file type option is available for all filters except VDP.

# **Specify input formats**

You can specify input formats from the Hot Folder Settings window.

- **1** In the Fiery Hot Folders Console, double-click the Hot Folder to open the Hot Folder Settings window.
- **2** Click Edit next to Input formats to open the Input formats window.
- **3** Select one or more input formats (filters) on the left side of the window.
- **4** Configure the details for the input format on the right side of the window.
- **5** To set output file type, click the file type in the Output file type pane.
- **6** Click OK to return to the Hot Folder Settings window.
- **7** Click OK to save the settings.

# Hot Folders filters

Hot Folders filters convert files to PostScript or PDF before sending the file to the Fiery server.

The filters are grouped in four distinct categories:

- **•** General filters (for most graphic arts and production printing applications)
- **•** Color Separated filters (for color-separated graphic arts applications)
- **•** Special filters
- **•** JDF Filter

Most of the filters are non-exclusive: You can apply as many filters as you want to the same Hot Folder, provided the filters fall within the same category. However, you cannot apply filters from *different* categories to the same Hot Folder.

In some cases, not all filters are available. The available filters depend on the options that are installed on the Fiery server that a Hot Folder is connected to.

# **General filters**

General filters include filters for most graphic arts and production printing applications.

## **EPS filter**

The EPS filter converts EPS files and provides options for custom or automatic scaling, orientation, and positioning the image on the page.

The EPS filter is a feature of Fiery Graphic Arts Package, Premium Edition, and Fiery Productivity Package. To apply this filter, the Hot Folder must be connected to a Fiery server with Fiery Graphic Arts Package, Premium Edition, or Fiery Productivity Package enabled.

The EPS filter input file type is .eps.

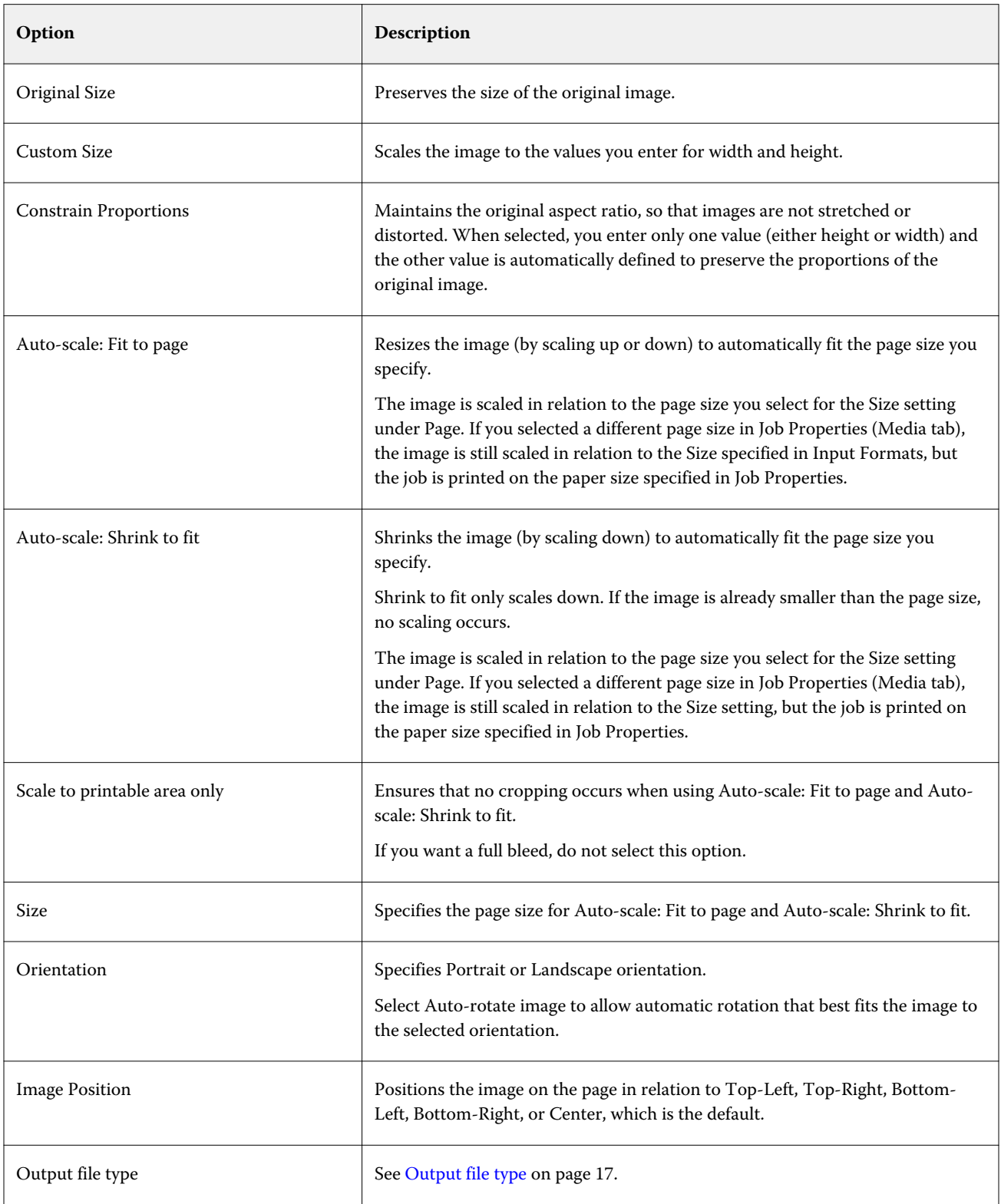

#### **JPEG filter**

The JPEG filter converts most standard JPEG files to PostScript or PDF files and provides options for custom and automatic scaling, resolution, orientation, and positioning the image on the page.

The JPEG filter is a feature of Fiery Graphic Arts Package, Premium Edition, and Fiery Productivity Package. To apply this filter, the Hot Folder must be connected to a Fiery server that has one of these enabled.

You input .jpeg, .jpg files for the JPEG filter. You can submit multiple JPEG files in a folder, which are then merged together and output as a single PDF file. To activate this feature, select the option to Merge all files if submitted as a folder under Output file type.

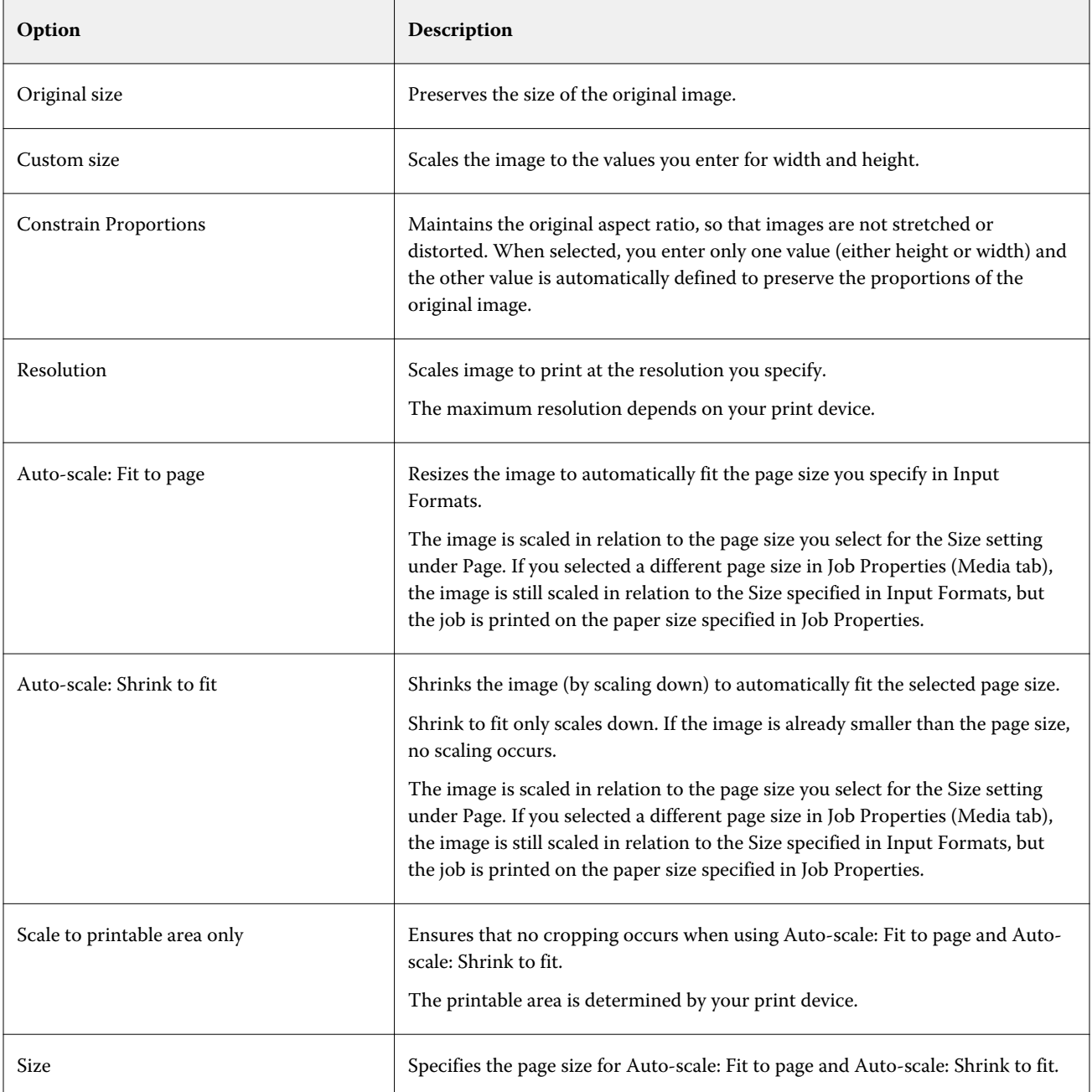

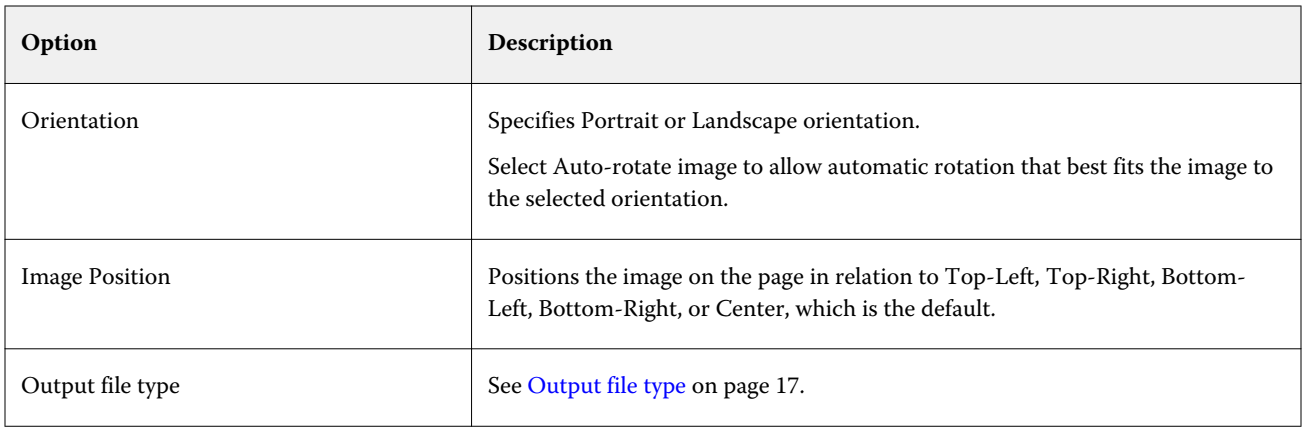

# **Microsoft filters**

The Microsoft filters convert Microsoft native file formats (files created in Microsoft Office applications, such as Excel, PowerPoint, Word, and Publisher) to PostScript or PDF.

These filters require Microsoft Office to be installed on the same system as the Hot Folders application you are using. You must also have a PostScript printer or Acrobat Distiller installed on your system.

Microsoft filters are not supported on Mac OS.

The following versions and file formats are supported:

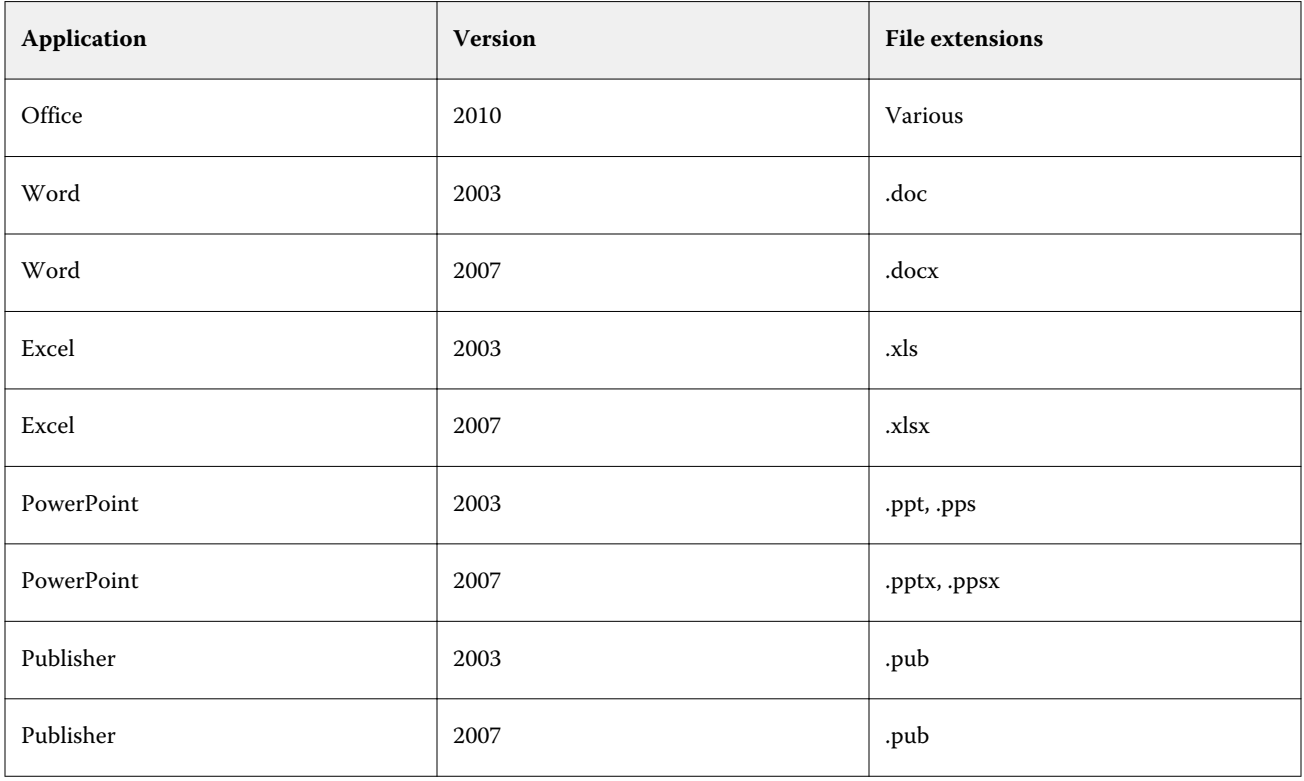

**Note:** To print Office 2007 files, you must have the Office 2007 application installed on your system. Office 2007 is compatible with Office 2003 and Office 2000, but earlier versions of Microsoft Office cannot process Office 2007 files.

**Note:** For output to PDF, clear the option Rely on system fonts only; do not use document fonts in Adobe PDF printing preferences.

The Microsoft filters have these settings and options:

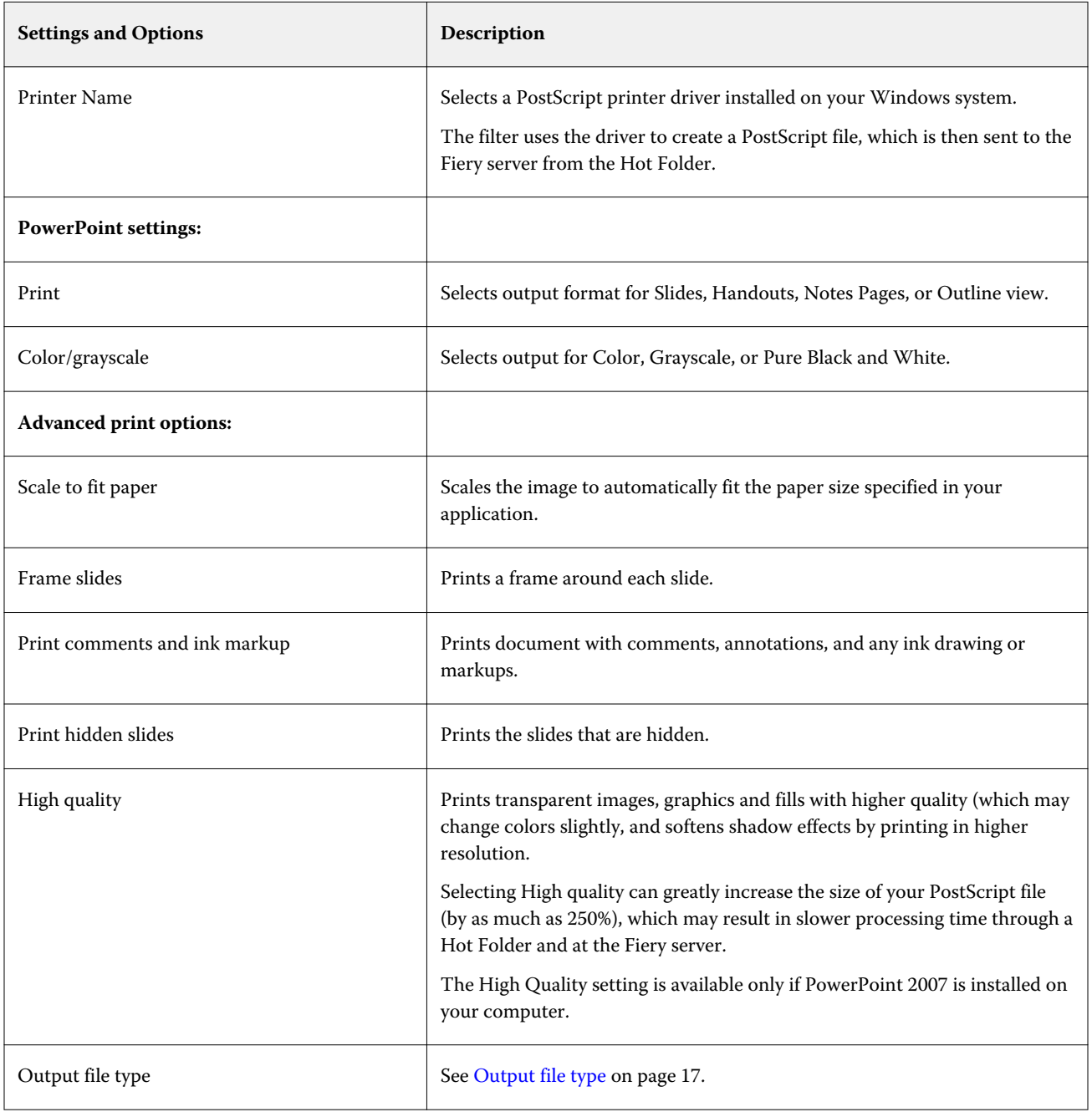

## **PDF filter**

PDF/X (PDF Exchange) Preflight is a subset of Adobe PDF designed specifically for prepress data interchange. It defines how applications that read and create PDF/X files should behave.

The PDF filter verifies that a PDF file is compliant with either the PDF/X-1a or PDF/X3 standard. The filter checks whether your PDF files comply with these standards. If a PDF file is not PDF/X-compliant, the job fails to process and an error report appears.

The PDF filter is used exclusively for the preflight feature. No PostScript conversion takes place when using this filter.

The PDF filter is a feature of Fiery Graphic Arts Package, Premium Edition, and Fiery Productivity Package. To apply this filter, the Hot Folder must be connected to a Fiery server that has one of these enabled.

The PDF filter input file type is PDF.

**Note:** You can submit multiple PDF files in a folder, which are then merged together and output as a single PDF file. To activate this feature, select Merge all files if submitted as a folder under Output File Type.

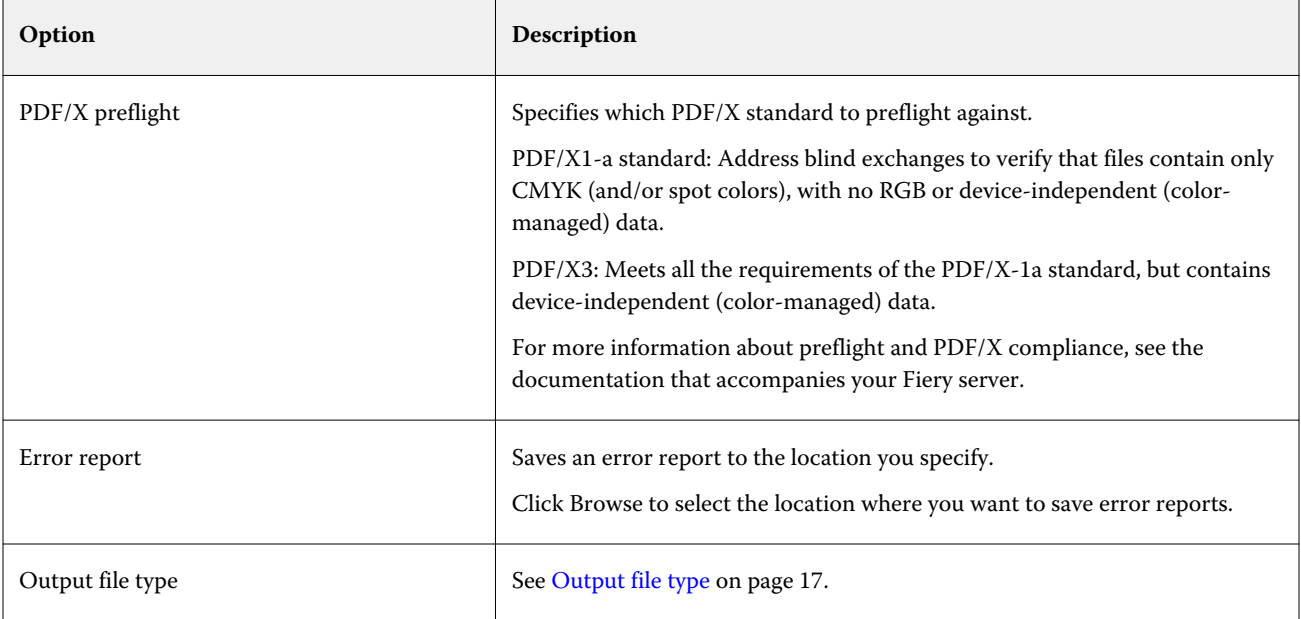

#### **PDF (VT) filter**

PDF/VT (Portable Document Format/Variable Transactional) is an Adobe created variable data file format. When PDF (VT) is selected, all other PDF options except for the Output file type of PDF are disabled.

The PDF/VT checkbox appears only when the Hot Folder is connected to a Fiery server that supports PDF/VT.

If the Fiery server supports PDF/VT, you can specify PDF/VT as the input format by selecting PDF in the General list in the Input Formats dialog box, and then selecting PDF/VT in the PDF pane.

#### **PS filter**

The PS (PostScript) filter is used exclusively to specify the Output file type. Since the file type is already PostScript, no conversion takes place when using this filter.

The PS filter input file type is .ps

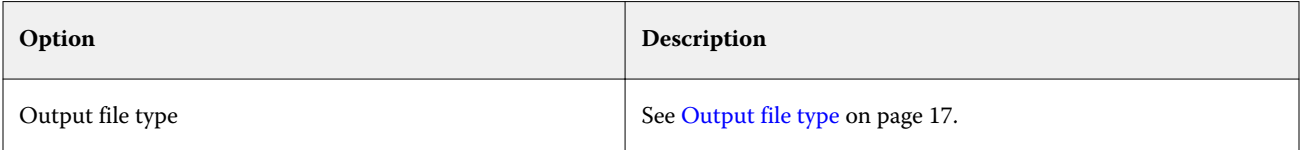

#### **TIFF filter**

The TIFF filter converts TIFF (Tagged Image File Format) files to PostScript or PDF files and provides options for custom or automatic scaling, resolution, orientation, and position of the image on the page.

The TIFF filter is a feature of Fiery Graphic Arts Package, Premium Edition, and Fiery Productivity Package. To apply this filter, the Hot Folder must be connected to a Fiery server that has one of these enabled.

The TIFF filter input file type is .tiff, .tif.

You can submit multiple TIFF files in a folder, which are then merged together and output as a single PDF file. To activate this feature, select Merge all files if submitted as a folder under Output File Type.

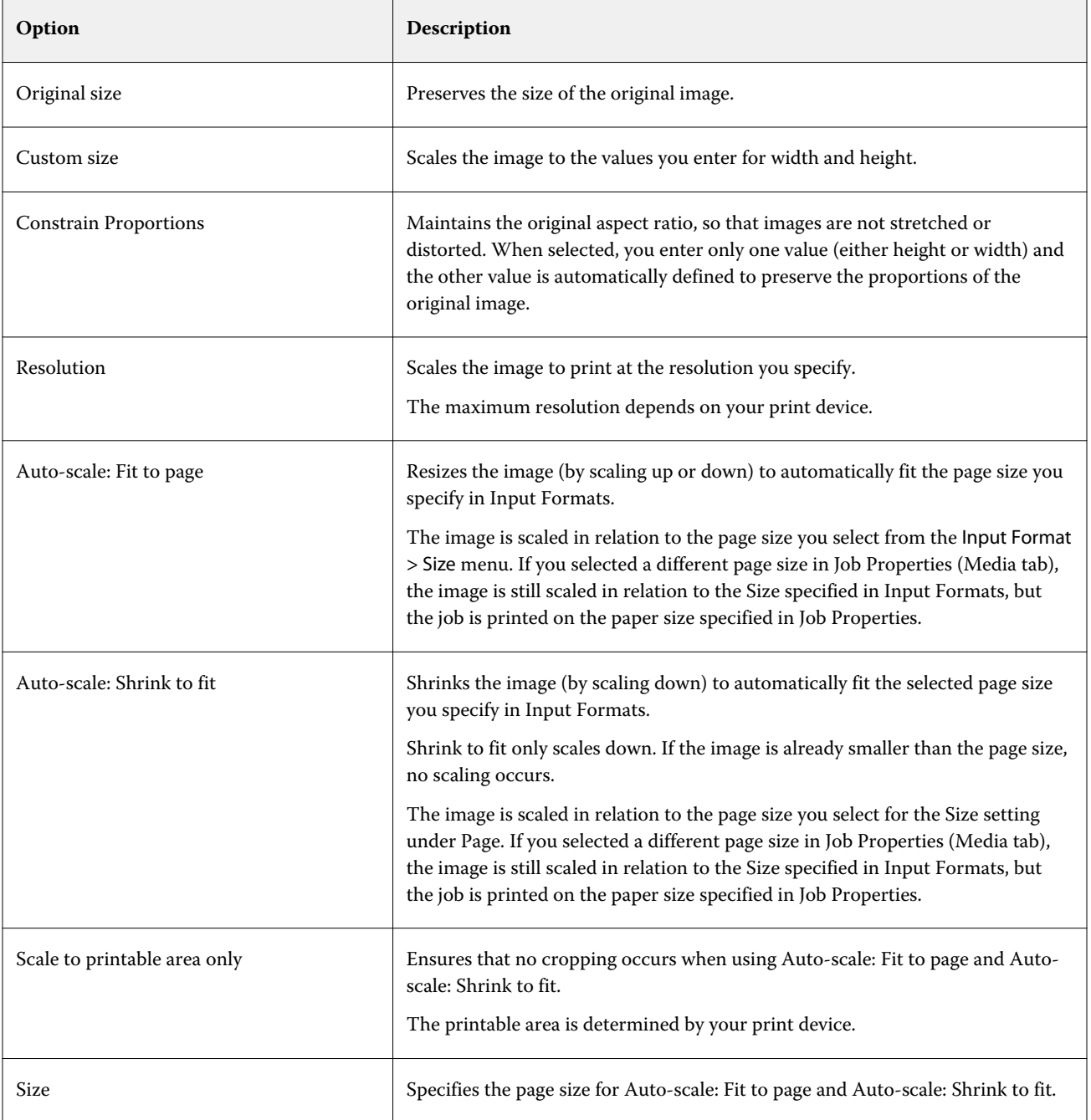

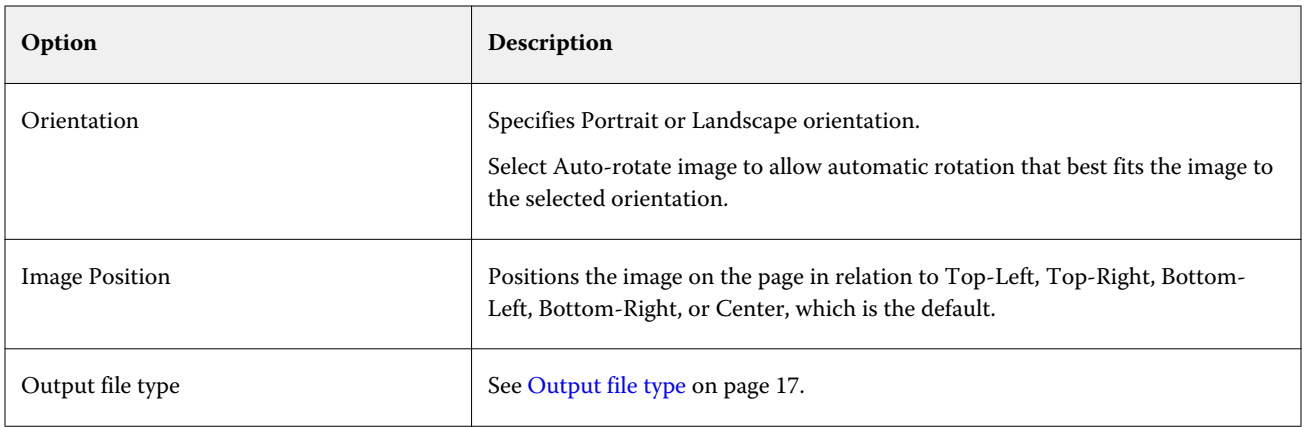

# **VDP filter**

The VDP filter processes VDP (Variable Data Printing) jobs, which are sent directly to the Fiery server.

The input file types for the VDP filter are .ppml, .zip, .vps, .ps.

Associated VIPP files must be present in XGFC folders.

# **Color Separated filters**

Color Separated filters include DCS filter and TIFF/IT-P1 filter.

## **DCS filter**

The DCS filter accepts DCS 2.0 files and outputs a single preseparated PostScript file.

Developed by QuarkXPress, the DCS 2.0 format is a picture format definition for electronic color separations.

This filter accepts the following DCS 2.0 files:

- **•** Single/Multiple file DCS, with no composite
- **•** Single/Multiple file DCS, with grayscale composite
- **•** Single/Multiple file DCS, with color composite

The DCS filter is a feature of Fiery Graphic Arts Package, Premium Edition, and Fiery Productivity Package. To apply this filter, the Hot Folder must be connected to a Fiery server that has one of these enabled.

The DCS input file types are .dcs, .dcs2, and .eps

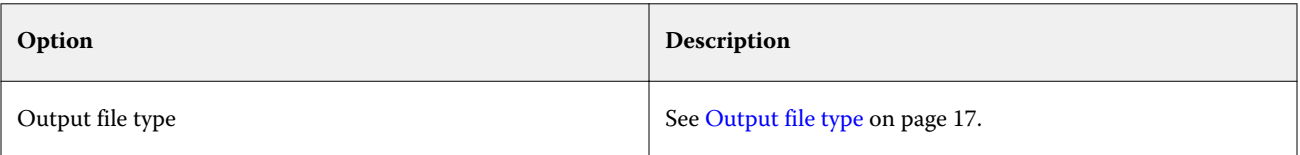

The DCS 2.0 filter has no configurable options; however, you must follow these guidelines to convert your DCS 2.0 job:

- **•** Enable the Combine Separations print option in Job Properties > Color.
- **•** Make sure that you have all the necessary files for a DCS 2.0 job in one folder. If a file is missing, the filter fails to process.
- **•** If a folder contains multiple files for a DCS 2.0 job, you may place the entire folder in the Hot Folder.
- **•** If you download a DCS 2.0 job using the Download command, all files must be inside a folder and you must download the entire folder.

**Note:** When you submit a multi-part job to a Hot Folder using drag and drop (or copy and paste), we recommend that you submit DCS 2.0 files in a folder, and that you set the time interval to check for jobs to 10 seconds or more to ensure that all files are in place before processing begins.

#### **TIFF/IT-P1 filter**

The TIFF/IT-P1 filter converts TIFF/IT files into preseparated PostScript files, with one separation per page, and with options for resolution, anti-aliasing, and compression.

TIFF/IT-P1 is a widely used format for prepress preparation in traditional printing environments. It is also the most common file format for the transfer of final print job data from one print platform to another.

The TIFF/IT-P1 filter is a feature of Fiery Graphic Arts Package, Fiery Graphic Arts Package, Premium Edition, and Fiery Productivity Package. To apply this filter, the Hot Folder must be connected to a Fiery server that has one of these enabled.

The input file types for the TIFF/IT-P1 filter are .fp and .ifp.

**Note:** Because TIFF/IT-P1 can be multi-part files, we recommend that you set the time interval to check for jobs to 10 seconds or more. This will prevent problems that may occur if files are still copying during the conversion, which could cause the job to fail. For more information, see [Create a new Hot Folder](#page-1-0) on page 2.

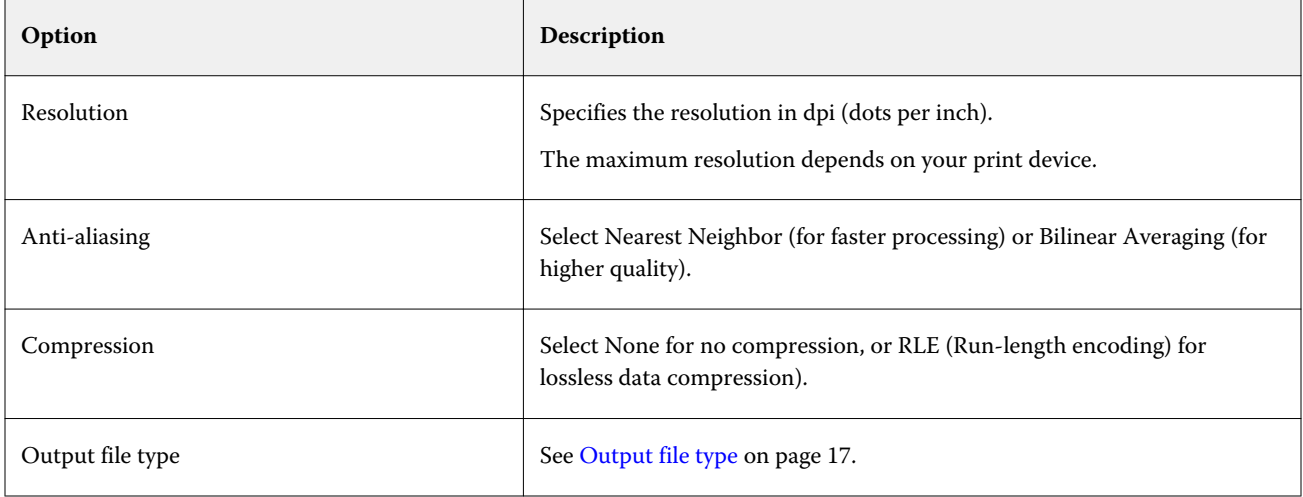

To print preseparated files as a composite image, you must turn on Combine Separations in Job Properties > Color.

# **Special filters**

Special filters include CT/LW filter, ExportPS filter, and PDF2Go filter.

#### **CT/LW filter**

The CT/LW filter converts multiple CT, LW, and header files (LH, PG, or ASSG) into a single combined PostScript or PDF file.

CT/LW files contain information about photographic imagery, line art images, or text and lines from drawings. Together, CT (Continuous Tone) and LW (Vector Line Work) determine the appearance of the final output.

The CT/LW filter is a feature of Fiery Graphic Arts Package, Premium Edition, and Fiery Productivity Package. To apply this filter, the Fiery server must have one of these enabled.

The CT/LW filter accepts multiple CT and LW files and, when present, a header file. The filter determines the dimensions of the combined file based on the FP, LW, and CT files, in that order. Spot colors are converted to process CMYK using conversion values specified in the CT/LW files. The combined file is a single RLE compressed CMYK image, and you can specify the resolution.

When you drag and drop your CT, LW, or FP files, your output is a single PostScript file.

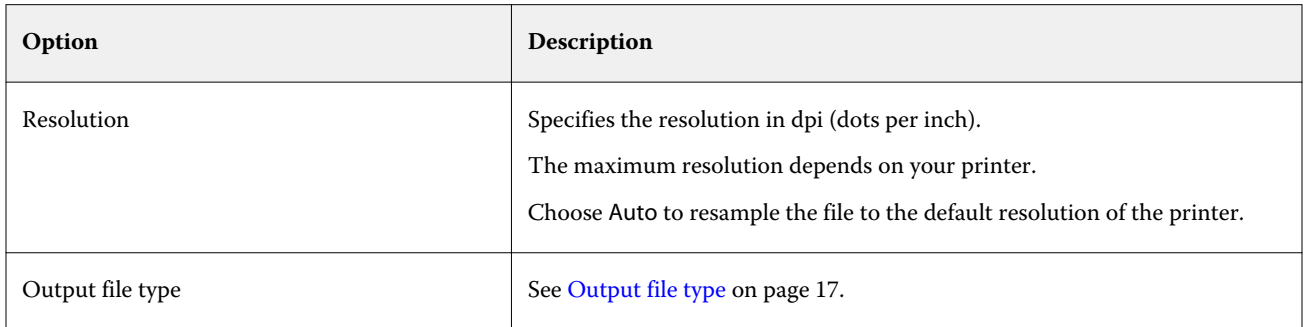

You can drop or download page folders containing the CT, LW, and header files one page at a time, which is the recommended way to submit CT/LW files to a Hot Folder (because it ensures that hidden files are also transmitted to the Fiery server).

**Note:** Some CT/LW files may include a "." (period) at the beginning of the file name, which indicates that the files are hidden. When processing CT/LW files, you can turn on Show Hidden Files in your folder settings to show invisible files. To copy all files, including hidden files, drop the entire CT/LW page folder that contains all the necessary files onto the Hot Folder.

## **ExportPS filter**

The ExportPS filter processes an ExportPS file by rendering and resampling it to the resolution of the printer.

You can select PostScript or PDF output. ExportPS translates Brisque jobs into portable, raster PostScript or EPS output that can be processed on the printer.

The ExportPS filter is a feature of Fiery Graphic Arts Package, Premium Edition and Fiery Productivity Package. To apply this filter, the Hot Folder must be connected to a Fiery server that has one of these enabled.

The input file types for ExportPS filter are .ps and .eps.

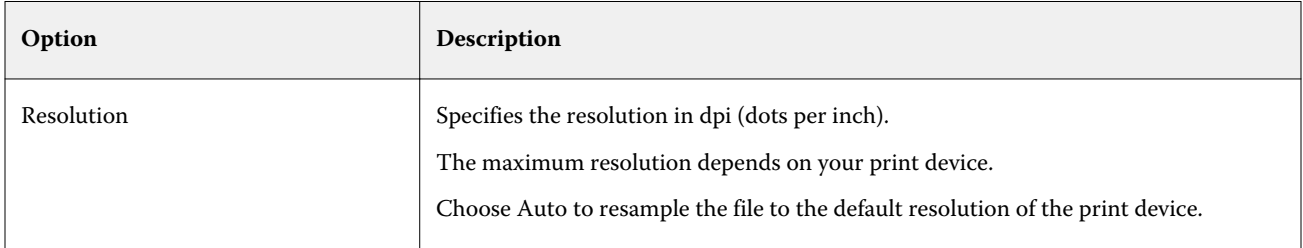

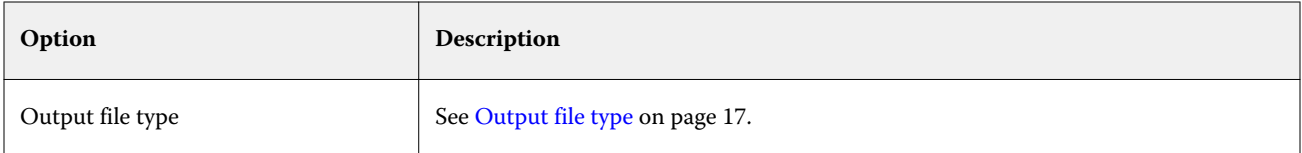

**Note:** The ExportPS filter does not require Acrobat Distiller for the conversion to PDF.

#### **PDF2Go filter**

The PDF2Go filter processes a PDF2Go file by rendering and re-sampling it to the resolution of the printer. You can select PostScript or PDF output.

PDF2Go is a PDF output that usually contains PDF layers of rasterized (Continuous Tone) and LW (Line Work) job pages, each with a different resolution, in a single PDF file.

**Note:** The PDF2Go filter is a feature of Fiery Graphic Arts Package, Premium Edition, and Fiery Productivity Package. To apply this filter, the Hot Folder must be connected to a Fiery server that has one of these enabled.

The input file type for PDF2Go is .pdf.

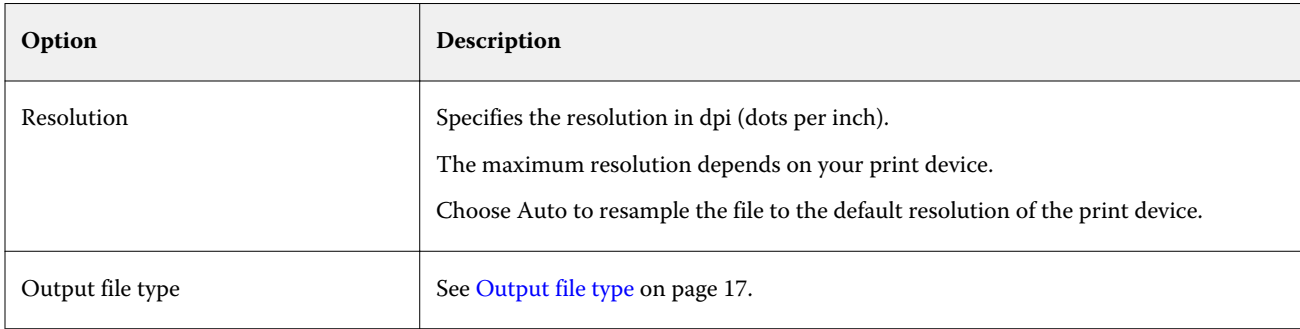

**Note:** The PDF2Go filter does not require Acrobat Distiller for the conversion to PDF.

## **JDF Filter**

Hot Folders supports the JDF (Job Definition Format) workflow. JDF technology is an XML-based open industry standard for job tickets.

JDF jobs from a submitting application can be submitted through Hot Folders to Fiery servers that have JDF submission enabled. The JDF filter is supported on Windows Hot Folders only, not on Mac OS Hot Folders.

When you submit a JDF job to a Hot Folder, the Input Formats dialog box displays the JDF option and disables all other options. The JDF filter requires a Fiery server that supports JDF jobs and has the Fiery JDF feature turned on in Configure.

Setting JDF as an input format disables the job properties and job action selections in Hot Folders. The job uses settings defined in the JDF ticket of the job and any JDF settings configured on the Fiery server. You can specify the job action for JDF jobs by choosing a Virtual Printer in the JDF section of Configure.

When you submit a JDF job to a Hot Folder, the job goes through the standard JDF workflow on the Fiery server and is managed through Command WorkStation.

You can specify JDF as the input format by selecting JDF in the Input Formats dialog box.

# Preflight

Preflight checks jobs submitted to the Hot Folder in the most common areas of error, thus reducing costly printing errors. Preflight is a feature of Fiery Graphic Arts Package, Premium Edition.

For a Preflight check, the Hot Folder must:

- **•** Be connected to a Fiery server with Fiery Graphic Arts Package, Premium Edition, enabled.
- **•** Have Preflight enabled. (If the Hot Folder has Direct connection specified as the Job Action, Preflight is not available.)

Preflight performs a specified action based on settings you configure for a Hot Folder with Preflight enabled. Preflight checks for the following errors:

- **•** Fonts Checks for missing fonts and Courier font substitution.
- **•** Spot Colors Checks for missing spot colors. (You can add missing spot colors in Command WorkStation Spot Colors.)
- **•** Image Resolution Checks for image resolution less than a specified value.
- **•** VDP Resources Checks for missing VDP resources.

You can choose to check a specific number of records. Select this option to avoid a potentially long processing time for Preflight.

- **•** Hairlines Checks for line thickness less than a specified value.
- **•** Overprint Checks for overprint.

Preflight supports PostScript, PDF, EPS, PPML, and Creo VPS file formats. Preflight does not support TIFF and PCL file formats.

# **Set Preflight Settings**

You can set preflight settings to check every job that is submitted to the Hot Folder for errors.

- **1** In the Fiery Hot Folders Console, double-click the Hot Folder to open the Hot Folder Settings window.
- **2** Do one of the following:
	- **•** Select Preflight and click Edit to open the Preflight Settings window.
	- **•** Or choose a preset from the Preset menu to automatically select the combination of settings saved in the preset. If the preset contains all the settings you want, skip to step 6 on page 29.
- **3** Specify which errors you want to check for, and set the notification level (Critical or Warning) for that error.
- **4** If you want Preflight to stop checking for errors when it detects the first critical error, select Stop preflight on first critical error.
- **5** If you want to use the settings again, choose Save or Save As from the Preset list. To delete a preset, select it and choose Delete from the Preset list.
- **6** Click OK to return to the Hot Folder Settings window.
- **7** From the On critical error menu, choose an action that Hot Folders performs if it detects at least one critical error. Click one of the following:
	- **•** Hold Sends a job to the Hold queue, where it is spooled to the Fiery server hard disk and held in the queue for printing at a later time.
	- **•** Process and Hold Processes a job and then places the processed job in the Hold queue for printing at a later time.
	- **•** Proof Print Processes and prints one copy of a job. This action is useful for checking the job output before printing the number of copies called for in the job.
	- **•** Use job action Performs the job action configured in the Hot Folders settings.
- **8** Click OK to save the settings.

# Backup and Restore

The Backup and Restore feature lets you create a backup of all the Hot Folders on your system and their settings.

Using Backup and Restore, you can:

- **•** Create an individual backup, which you can use to restore your Hot Folders and their settings.
- **•** Create a backup archive, which you can use to revert to the Hot Folders and their settings from a specific date.
- **•** Copy your Hot Folders and their settings to another system or group of systems. (This is a quick way to set up Hot Folders with identical settings for users working together or sharing Hot Folders on a network.)

The backup process creates copies of all your Hot Folders in a compressed (.fbf) file that contains all the Hot Folders on your system, saved with the following settings:

- **•** Hot Folder settings (Folder name and Description)
- **•** Network setting (Server Name and Job Action)
- **•** Job Properties settings (any print or imposition settings configured for the Hot Folder)
- **•** Input format settings (any filters and application-specific formats configured for the Hot Folder)

The backup maintains the Hot Folder status (Activated or Deactivated).

After you back up Hot Folders, you can restore the Hot Folders and their settings to your system or to another system. In general, you want to restore your Hot Folders to the *same* location as the original, otherwise, the Hot Folders application creates duplicate Hot Folders with the same name that appear in the Fiery Hot Folders Console.

**Important:** If you created a backup using the Backup and Restore feature, you can use the backup to restore a  $\sqrt{N}$ deleted Hot Folder that was included in the backup, but not the original files of submitted jobs.

## **Backup of original files**

The Backup does not include the original files inside the Hot Folders supporting folders. By default, this is where original files are archived.

If you want to back up your original files in case the Hot Folder is deleted, you can specify a location that is outside a Hot Folder.

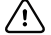

**Important:** If you specify a different location, all original files from all Hot Folders will be saved in this common location.

You can specify a different location for archiving original files, instead of the folder automatically generated by Hot Folders, by setting the Save original files in option in Preferences. If you specify a different location, all original files from all Hot Folders will be saved in this common location. For more information, see [Set Hot Folders preferences](#page-4-0) on page 5.

# **Backup Hot Folders**

You access the Backup feature in the Fiery Hot Folders Console. A separate window opens that takes you through the process.

- **1** In the Fiery Hot Folders Console, choose File > Backup & Restore.
- **2** Click Backup and then click Next.
- **3** Specify any of these settings for the backup:
	- **•** File Name Accept the default file name or type a new name for the backup file.
	- **•** Location Set the location where your compressed backup files are saved.

If you want to replace an existing backup file rather than create a duplicate, you must set the same location as the existing file and specify the same file name. Before the backup starts, Hot Folders asks whether to replace the existing file.

- **•** Add date to file name Adds the current date to the file name. Use this option to automatically generate unique file names for backup files created on different dates.
- **4** Click Next.

The Backup summary is displayed, and provides a hypertext link to the location specified for the backup files. For each Hot Folder, the Backup summary indicates whether the backup succeeded (a green check mark) or failed (a red "x").

# **Backup original files**

Backup does not include original files, so you must save original files to a location outside a Hot Folder if you want to back them up. However, if you specify a different location, all original files from all Hot Folders will be saved in this common location.

- **1** In the Fiery Hot Folders Console, choose Edit > Preferences.
- **2** Click A common location and navigate to where you want to save the original files.

# **Restore Hot Folders**

You can use the Restore feature to restore the Hot Folders and their settings to your system or to another system.

- **1** In the Fiery Hot Folders Console, choose File > Backup & Restore.
- **2** Click Restore, and then click Next.
- **3** Click Browse and set the Restore Hot Folders to location.

**4** If a Hot Folder you are trying to restore has the same name as an existing Hot Folder at the same location and you still want to restore the Hot Folder, specify a different name for the restored Hot Folder.

**Note:** For renaming, the Hot Folders application provides a default folder name that is the original folder name with "Rename" added to the beginning.

- **5** Click one of the following;
	- **•** Click From a specific backup and browse to locate the backup file.
	- **•** Click From a recent backup and select from the list.
- **6** Click Next.
- **7** Review the Restore summary and do one of the following:
	- **•** If the restoring for all Hot Folders was successful, click OK.
	- **•** If any or all folders failed to be restored, click Retry.

The Retry button appears only if a folder failed in the restoring process. Retrying restores a new file.

**Note:** For quick access, the Restore summary window includes a hypertext link to the location of your Hot Folders.

# Troubleshooting Hot Folders

If you have trouble with the Hot Folders application, there are several troubleshooting options.

## **Fiery server does not respond**

- **•** Do any of the following to troubleshoot:
	- **•** Make sure that the printer is turned on.

The printer may have been turned off, or the Power Saver mode function may have engaged.

**•** Make sure that the printer is connected.

If the administrator or operator has selected Suspend Printing, your print job will not resume until Resume Printing is selected.

**•** Make sure that the Fiery server is on the network.

For more information, see [Connect a Hot Folder to a Fiery server](#page-2-0) on page 3.

**•** Make sure that the Server Name and/or IP address has not changed.

If the IP address or Server Name changed, the administrator may need to edit the folder properties and reconnect to the new Server Name or IP address. Alternatively, you can connect to a different Fiery server. For more information, see [Connect an existing Hot Folder to a different Fiery server](#page-3-0) on page 4.

# **A Hot Folder cannot connect to a Fiery server**

- **•** Check the following:
	- **•** Make sure that the Fiery server is turned on.
	- **•** Make sure that the Hot Folder is activated.
	- **•** Make sure that Stop All Hot Folders is not enabled.

When you choose Stop All Hot Folders, jobs are not processed and all Hot Folders are disabled until you restart all Hot Folders. Any added Hot Folders are disabled. For more information, see [Stop and restart all Hot Folders](#page-5-0) on page 6.

**•** If the Hot Folder is activated, try to open the connection with another utility, such as Command WorkStation.

If no other utilities connect, the problem may be with the Fiery server. If this happens, make sure the connection is valid. Open the folder properties, and change the IP address to the server name.

**•** If you are using Mac OS and want to connect by using a server name, make sure the Search DNS Names feature is configured on your system. If you do not have the feature configured, use the IP address of the Fiery server. Contact your network administrator to enable the Search DNS Names feature.

# **A Hot Folder is missing from the Hot Folders Console**

**•** Make sure you did not rename the Hot Folder from the desktop, rather than in the Fiery Hot Folders Console. For more information, see [Rename a Hot Folder](#page-6-0) on page 7.

# **My original file disappeared**

The original file may have been moved without making a copy. (When you drag a file onto a Hot Folder on the same disk partition as the source file, the file is *moved*, not copied.)

**•** Check inside the supporting folders. For more information, see [Access original job files](#page-7-0) on page 8.

# **My job failed**

The folder properties may not match the file and the folder may not support that type of file.

- **1** Access the log to view the status of the file.
- **2** Make sure the folder properties match your file and that you do not download a file that is not supported by a folder. For example, if you download a JPEG file to a Hot Folder configured for a Color Separated filter, the job will fail.

# **Maintain optimal performance**

The Hot Folders application archives your original files in the supporting folders, which can quickly use up disk space.

- **•** Do any of the following:
	- **•** Free up disk space by deleting some or all of the archives of your original files in the supporting folders if you do not need to keep them.

By default, supporting folders are created within the Hot Folder, but you can change the location of your original files.

**•** Set up a regular schedule for deleting original files by setting the Clear original files option in Preferences.